## **Hotel\_Motel Occupancy Excise Tax Reporting**

*Purpose:* Use this procedure to report Hotel/Motel Occupancy Excise taxes and to display the Hotel/Motel Occupancy Excise taxes history (Up to 12 months)

## *Requirements:*

- 1. Must have active account with Gwinnett County
- 2. Must have a Gwinnett County online profile

## *Procedure:*

- 1. Go to [www.gwinnettcounty.com](http://www.gwinnettcounty.com/)
- 2. Click on **Business License Online Service** from the **Top Links** menu

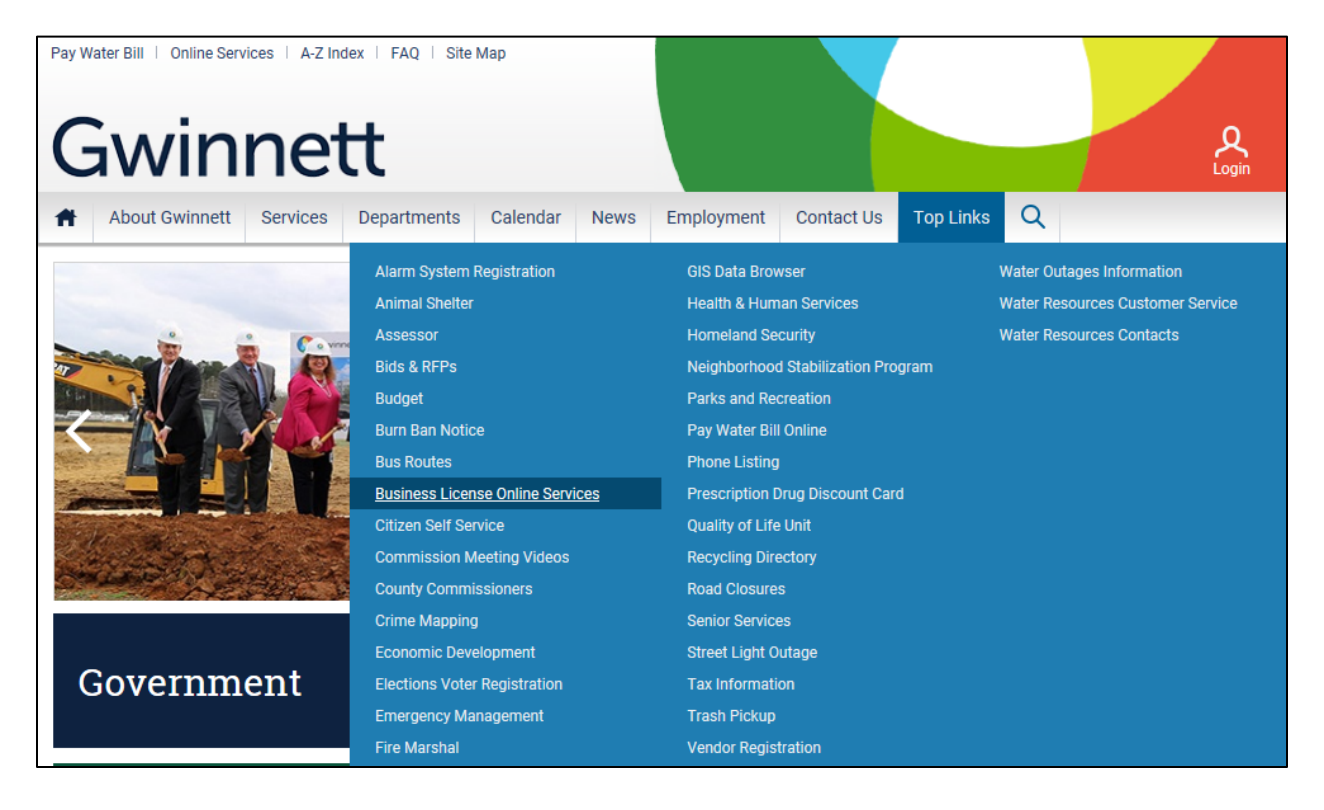

## 3. Enter the **username** and **password** and click on Login button.

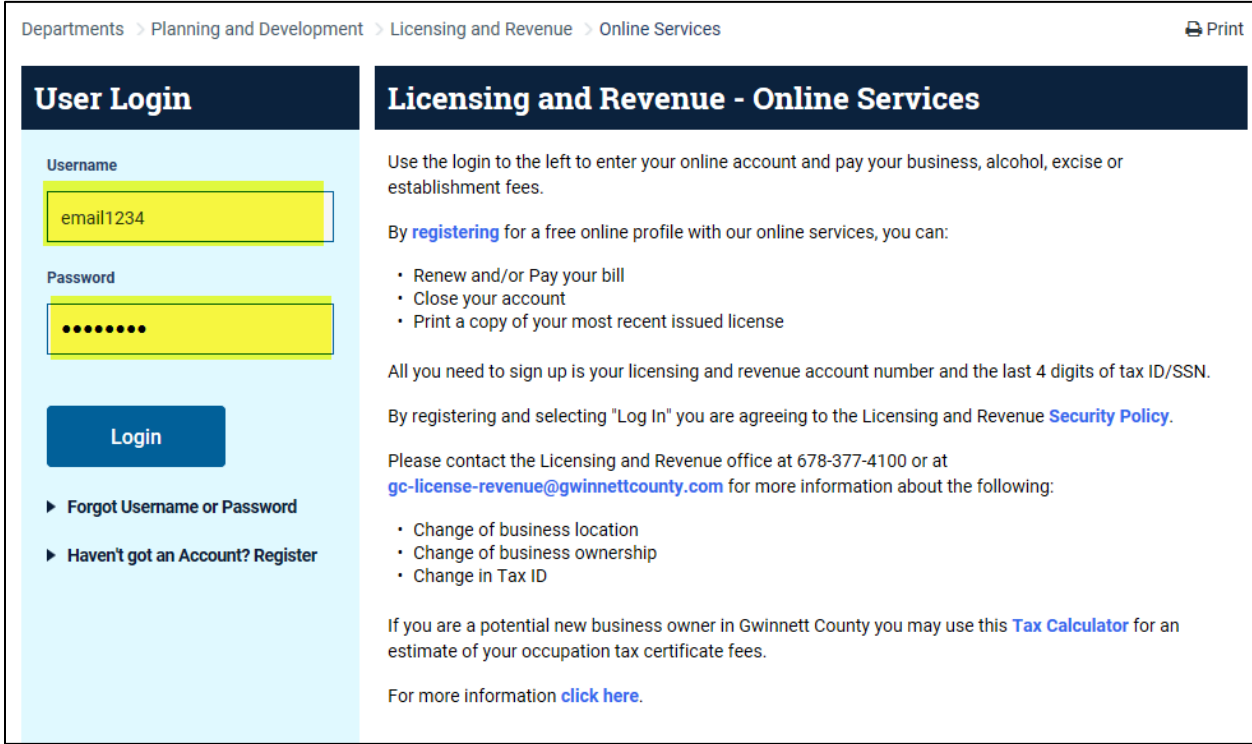

4. The business license account information will be displayed after the login.

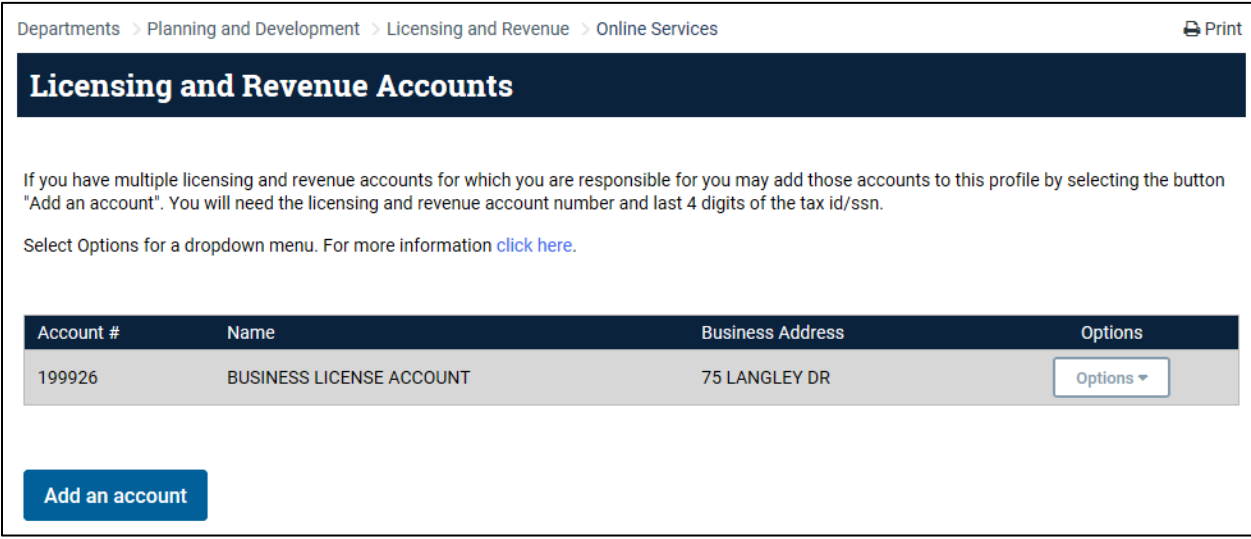

5. Click on the **Options** dropdown to see the list of menu items that can be chosen for the business license account. Choose **Report Occupancy** under the Hotel/Motel Occupancy Tax menu group.

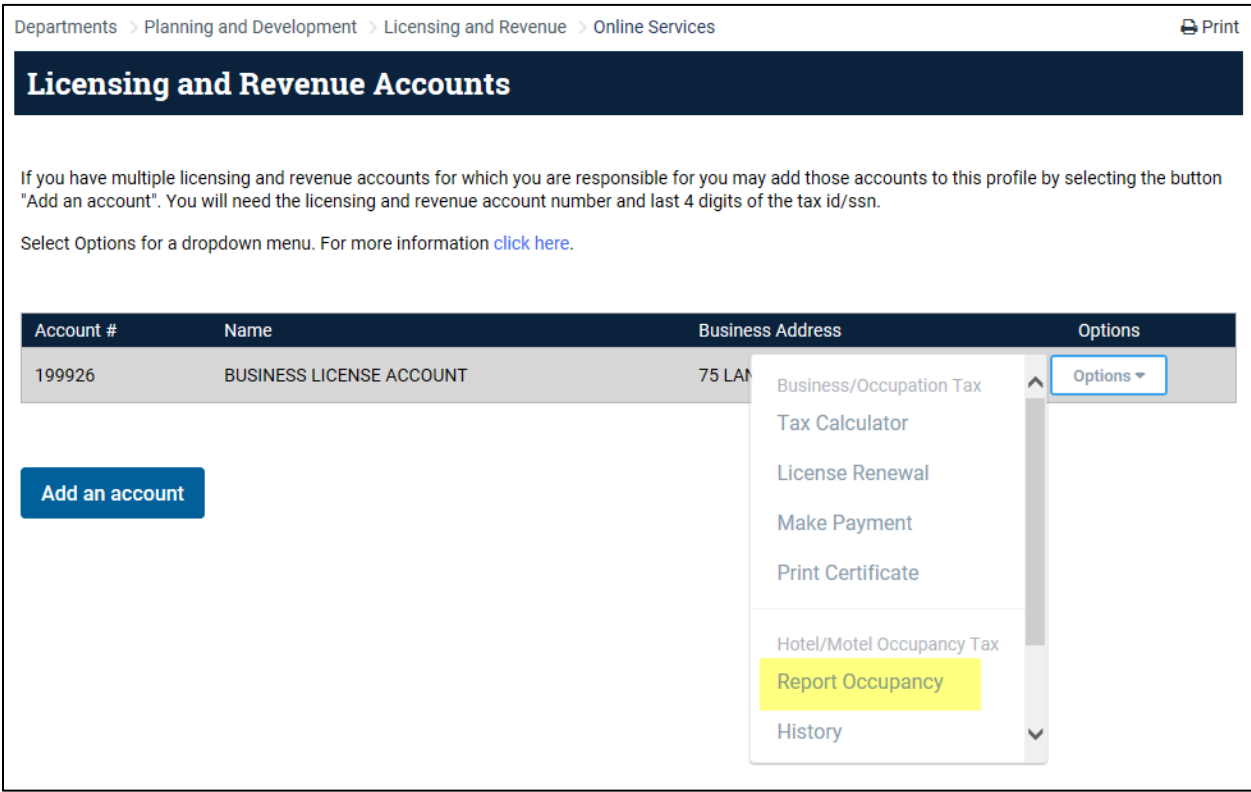

6. The reporting page will be displayed. If multiple periods to be reported, then a message will be displayed and the multiple periods will be available to report starting with the oldest period.

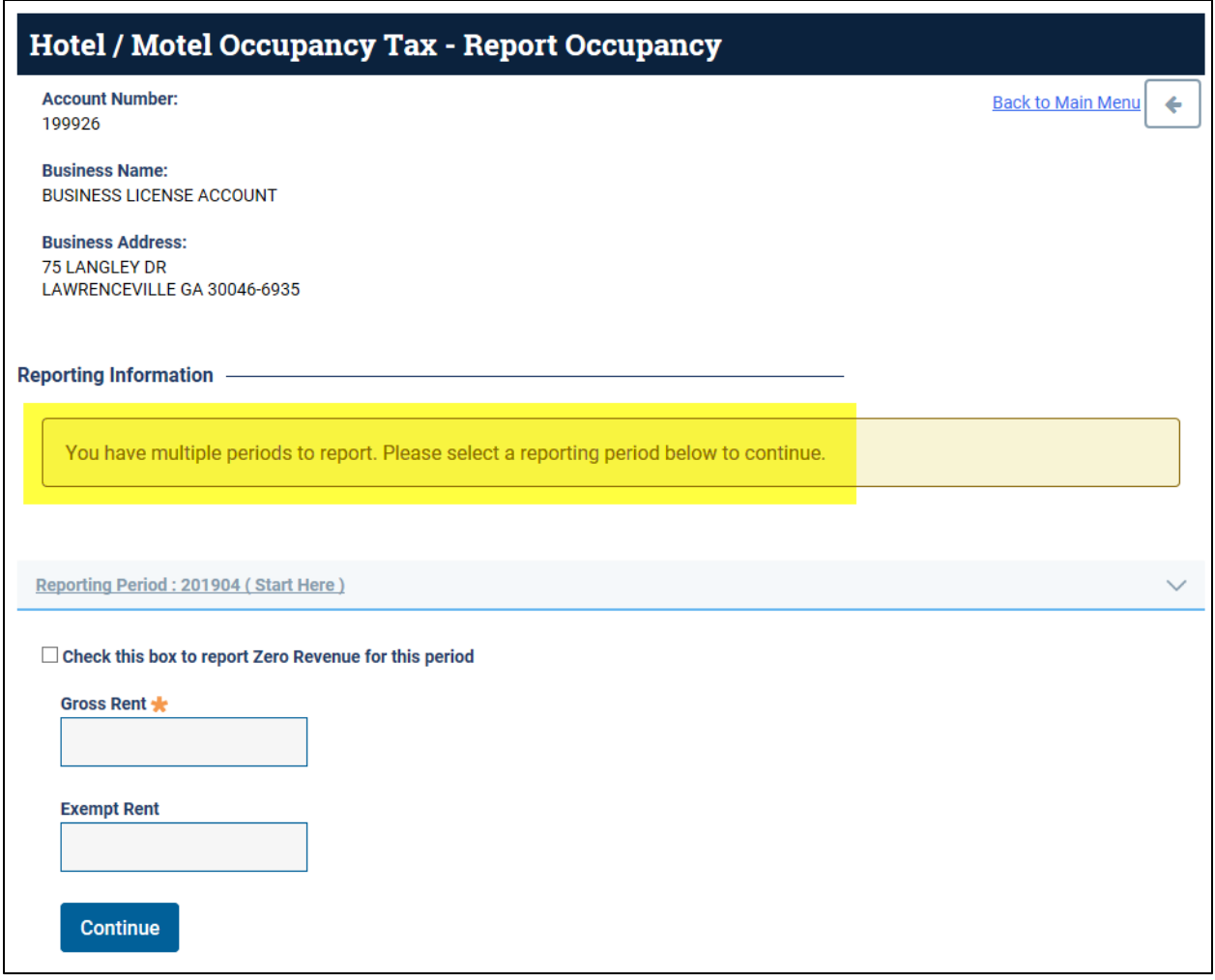

7. Enter the **Gross Rent** and click on **Continue** button. Note: Only enter **Exempt Rent** if applicable.

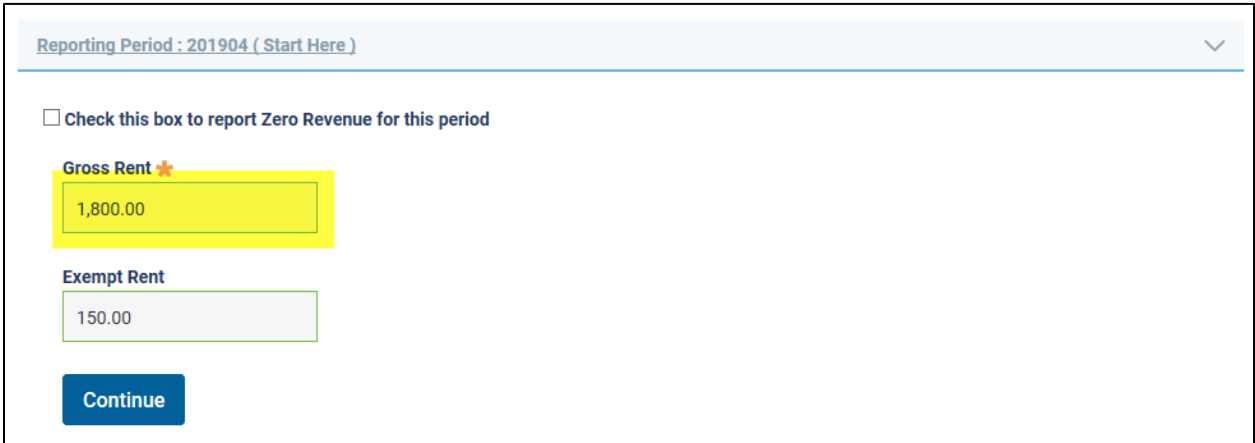

8. If multiple periods to report, then enter **Gross Rent** for next available period and click the **Continue** button. Note: If **zero revenue** needs to be reported for a period, then click on check box and select a reason from the dropdown.

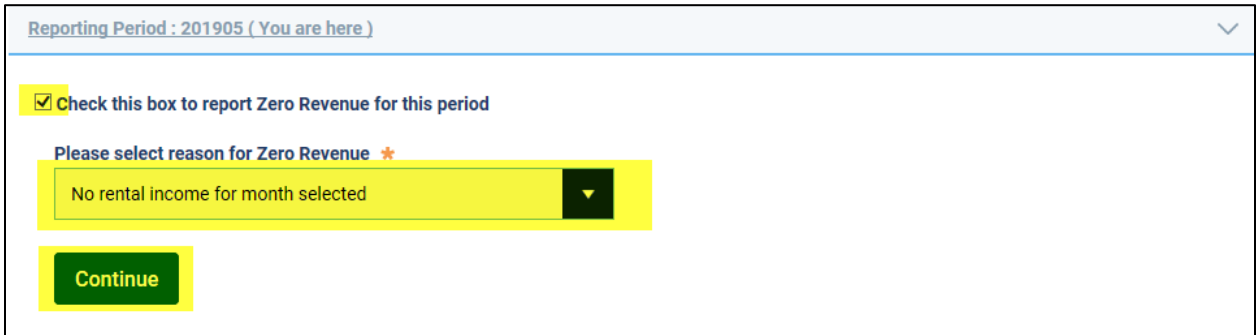

9. After the information for all required periods have been entered, the excise tax calculation will be displayed. The prior balance will be displayed and included on the total balance due amount. Click on the check box and click the **Pay Balance Due**. Note: If changes are needed for a reported period click on the Edit option.

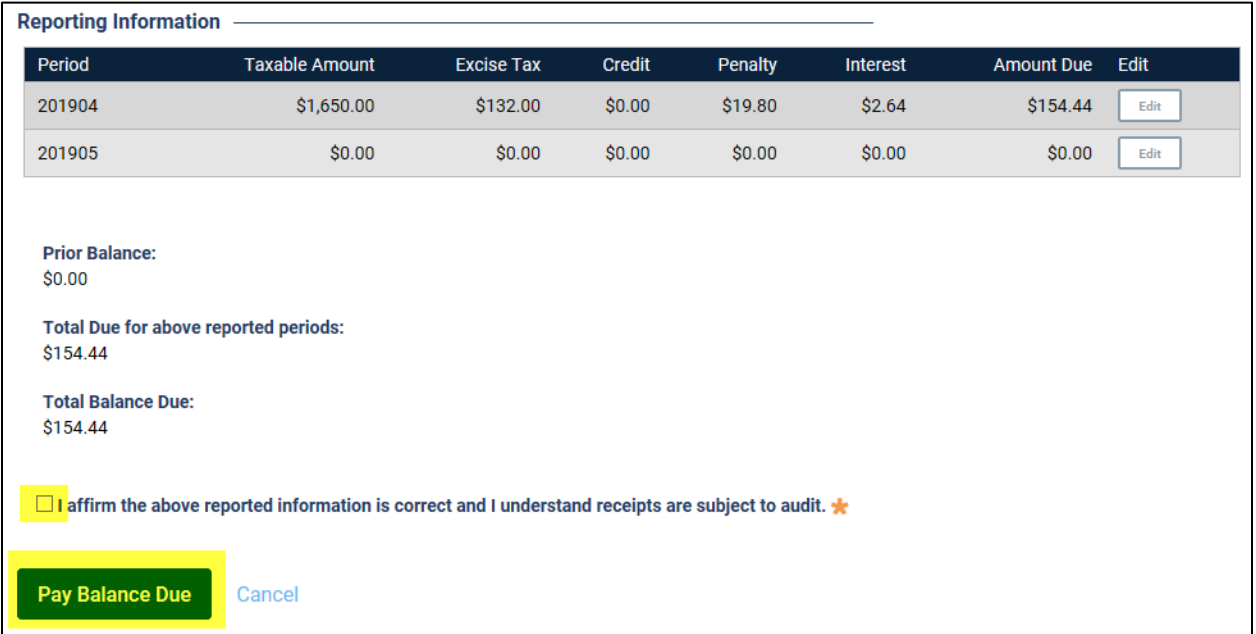

10. Enter required **Payment Information** and click on **Continue** button. Note: Choose **Yes** if you would like to save your bank information.

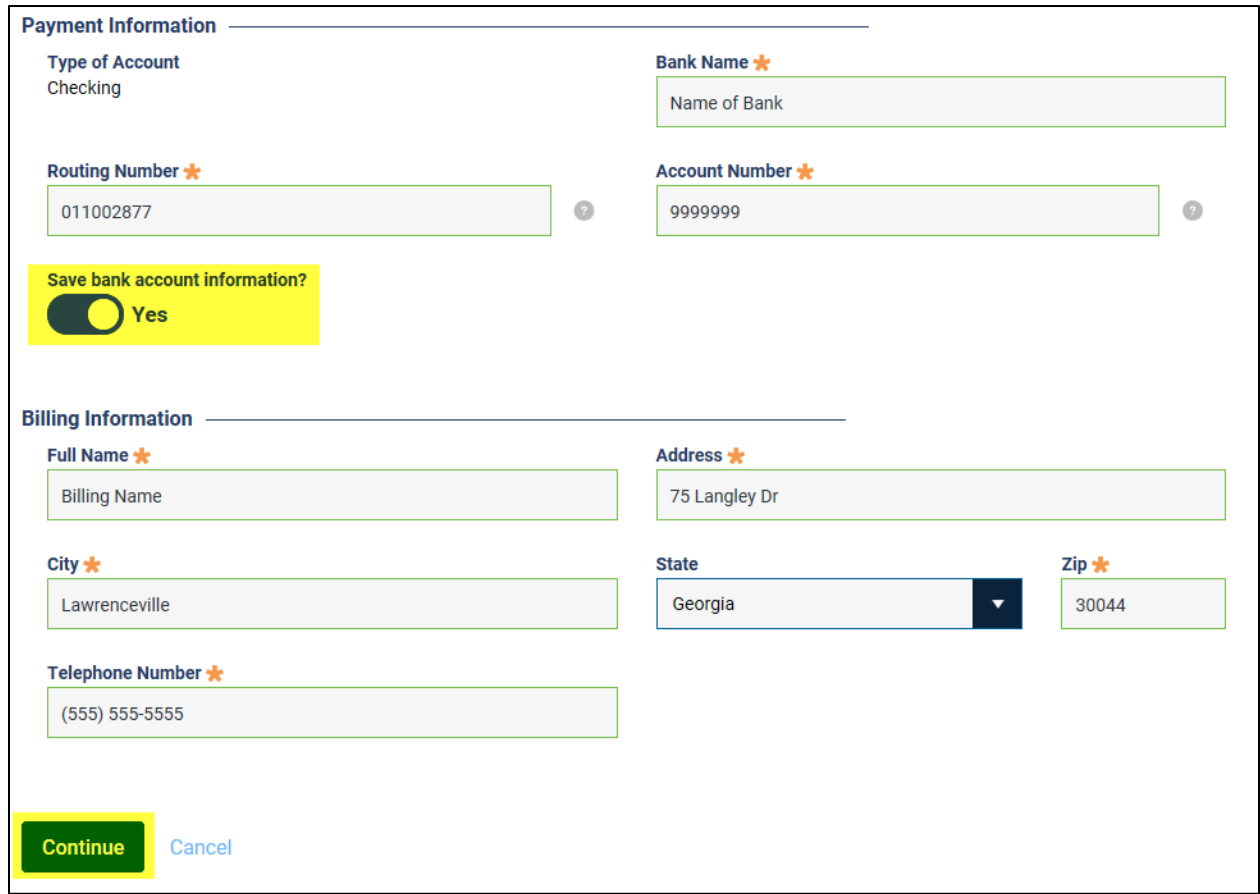

11. Review the **Payment Information** and click on **Submit Payment** button. Note: If any changes are needed, click on **Make Changes** button.

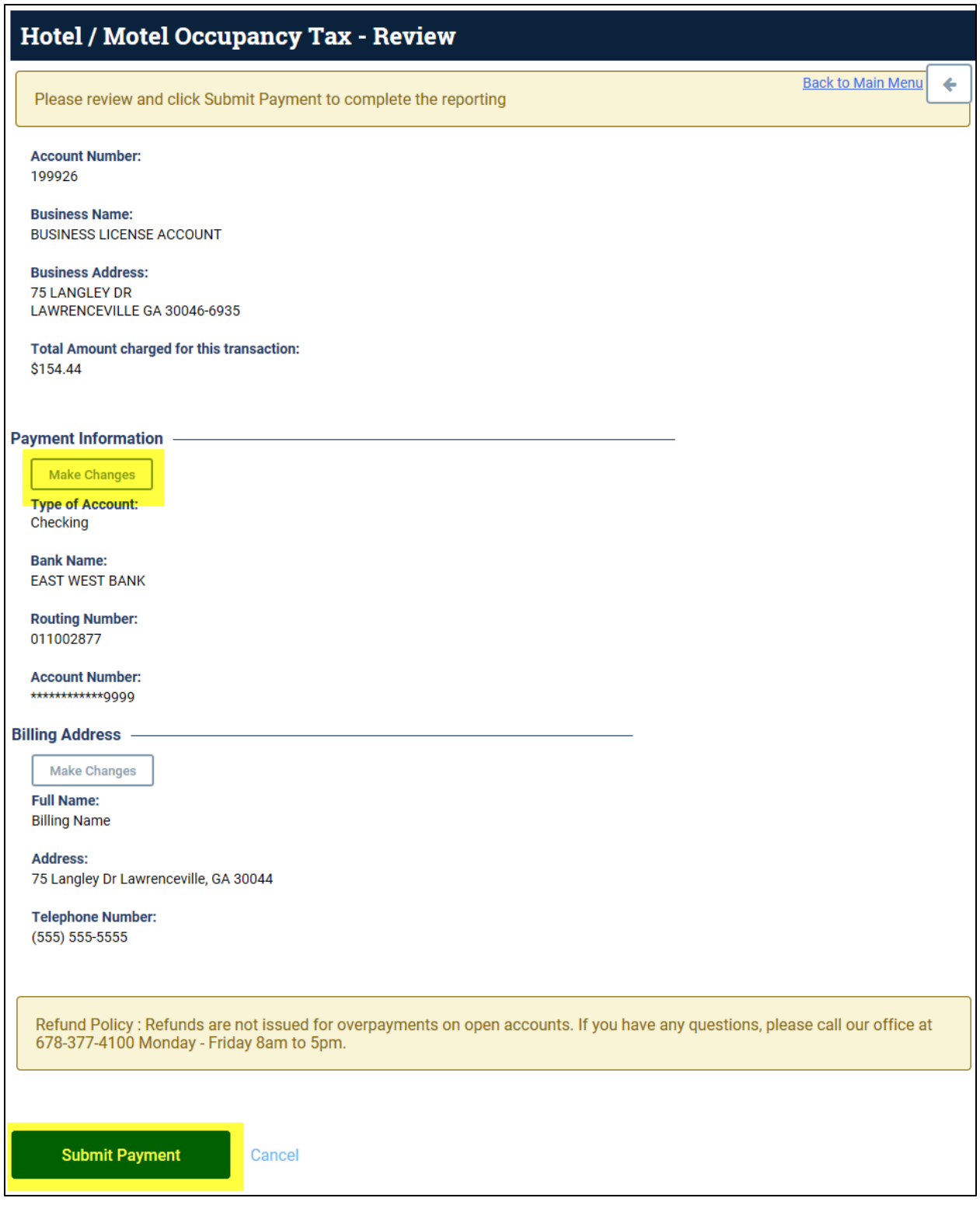

12. A confirmation message with a confirmation number will be displayed. You can print this page for your records. Click on **Back to Main Menu** to return to the account display view.

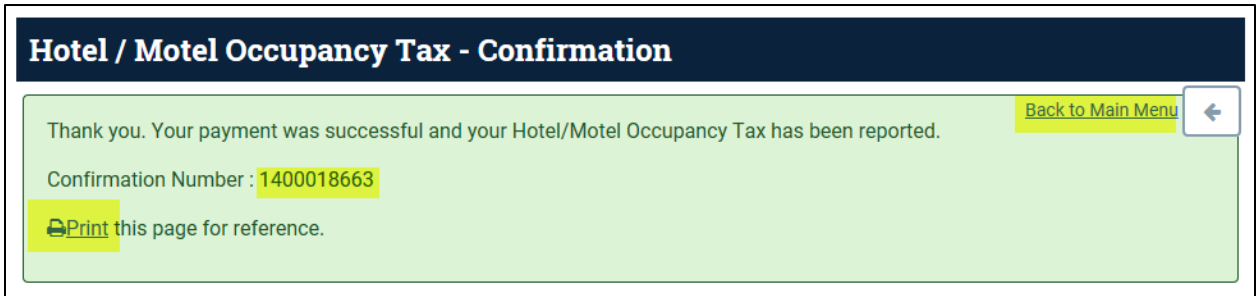

13. Click the **Options** dropdown for the account and choose **History** under the Hotel/Motel Occupancy Tax menu group.

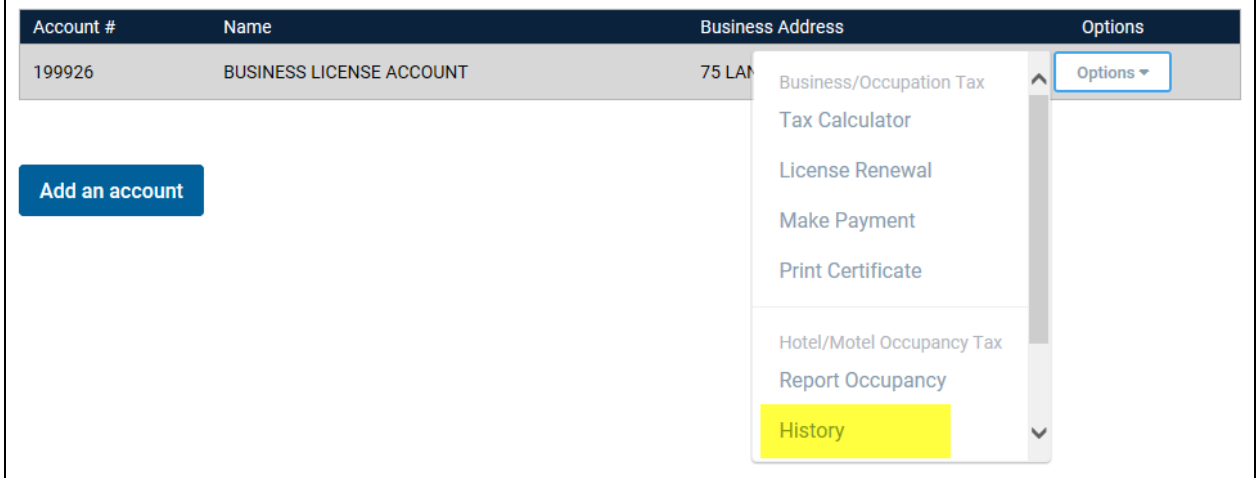

14. The **Hotel/Motel Occupancy Tax – History** will be displayed.

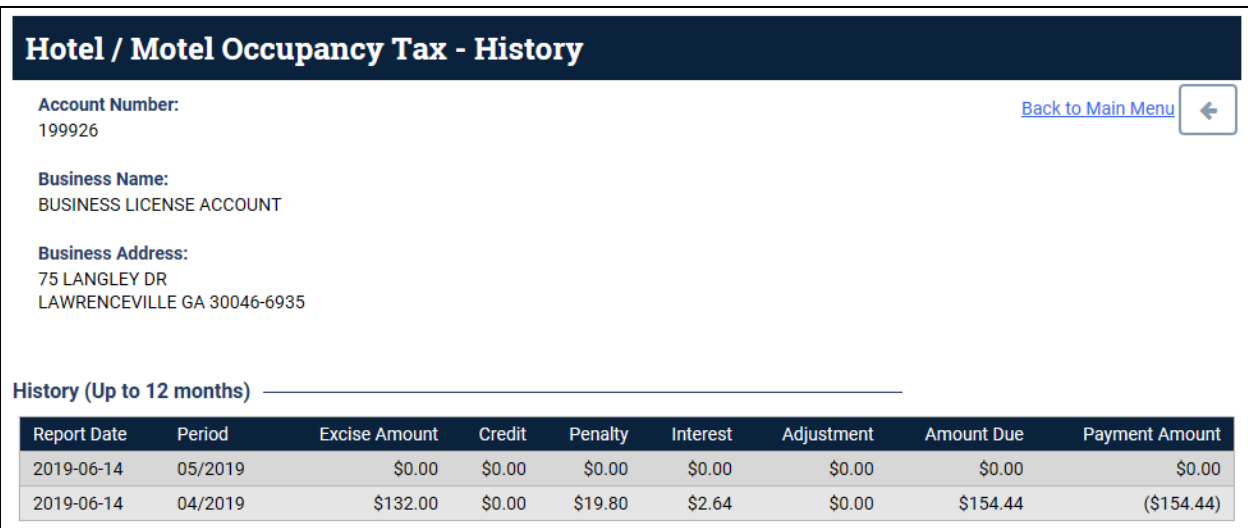